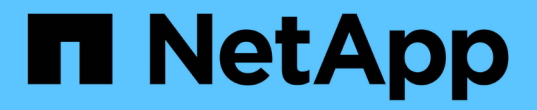

## 设置和管理用户帐户 OnCommand Insight

NetApp April 01, 2024

This PDF was generated from https://docs.netapp.com/zh-cn/oncommand-insight/config-admin/insightuser-roles.html on April 01, 2024. Always check docs.netapp.com for the latest.

# 目录

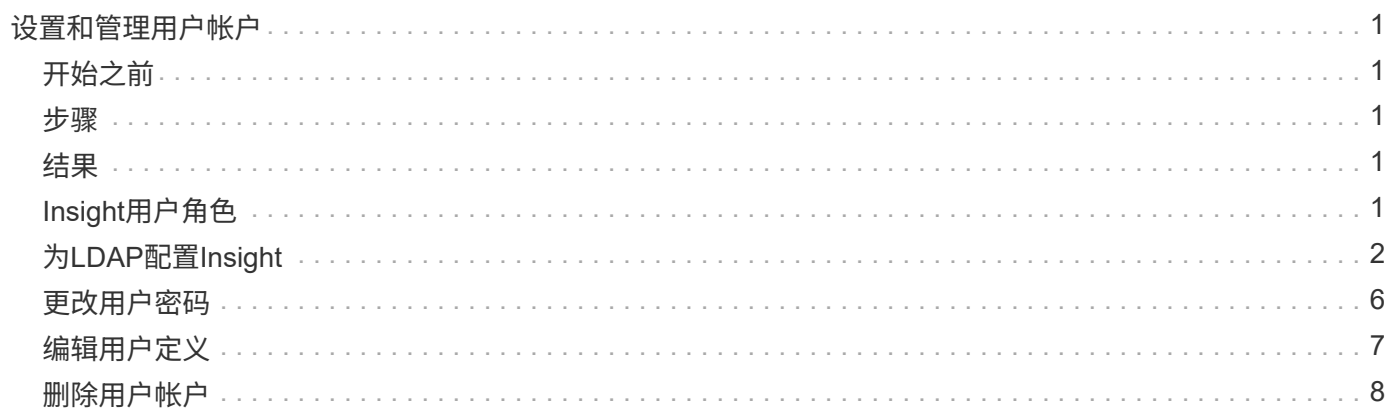

# <span id="page-2-0"></span>设置和管理用户帐户

用户帐户、用户身份验证和用户授权可以通过以下两种方式定义和管理:在Microsoft Active Directory (版本2或3) LDAP (轻型目录访问协议)服务器或内部OnCommand Insight 用户数据库。为每个人设置不同的用户帐户可以控制访问权限、个人首选项和责任。请使 用具有管理员权限的帐户执行此操作。

## <span id="page-2-1"></span>开始之前

您必须已完成以下任务:

- 安装OnCommand Insight 许可证。
- 为每个用户分配唯一的用户名。
- 确定要使用的密码。
- 分配正确的用户角色。

安全最佳实践要求管理员配置主机操作系统、以防止非管理员/标准用户交互登录。

## <span id="page-2-2"></span>步骤

 $(i)$ 

- 1. 在浏览器中打开Insight。
- 2. 在Insight工具栏上、单击\*管理\*。
- 3. 单击\*设置\*。
- 4. 选择"\*用户"\*选项卡。
- 5. 要创建新用户、请单击\*操作\*按钮并选择\*添加用户\*。

输入\*名称\*、密码、\*电子邮件\*地址、然后选择一个用户\*角色\*作为管理员、用户或来宾。

- 6. 要更改用户信息、请从列表中选择用户、然后单击用户问题描述 右侧的\*编辑用户帐户\*符号。
- 7. 要从OnCommand Insight 系统中删除用户、请从列表中选择该用户、然后单击用户问题描述 右侧的\*删除用 户帐户\*。

## <span id="page-2-3"></span>结果

如果已启用LDAP、则在用户登录到OnCommand Insight 时、服务器会首先尝试通过LDAP进行身份验证。如 果OnCommand Insight 在LDAP服务器上找不到该用户、则会在本地Insight数据库中搜索。

## <span id="page-2-4"></span>**Insight**用户角色

系统会为每个用户帐户分配三个可能的权限级别之一。

• 通过子系统、您可以登录到Insight并查看各种页面。

- 用户允许所有来宾级别的特权、并允许访问Insight操作、例如定义策略和标识通用设备。用户帐户类型不允 许您执行数据源操作、也不允许添加或编辑除您自己帐户之外的任何用户帐户。
- 管理员允许您执行任何操作、包括添加新用户和管理数据源。

\*最佳实践:\*通过为用户或来宾创建大多数帐户来限制具有管理员权限的用户数量。

## <span id="page-3-0"></span>为**LDAP**配置**Insight**

OnCommand Insight 必须使用在公司LDAP域中配置的轻型目录访问协议(LDAP)设置进行 配置。

在配置Insight以与LDAP或安全LDAP (LDAPS)结合使用之前、请记下企业环境中的Active Directory配 置。Insight设置必须与您组织的LDAP域配置中的设置匹配。在配置Insight以用于LDAP之前、请查看以下概 念、并与LDAP域管理员联系、了解要在您的环境中使用的正确属性。

对于所有安全Active Directory (例如LDAPS)用户、您必须使用证书中定义的AD服务器名称。不能使用IP地址进 行安全AD登录。

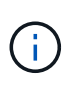

OnCommand Insight 通过Microsoft Active Directory服务器或Azure AD支持LDAP和LDAPS。其 他LDAP实施可能有效、但尚未通过Insight认证。这些指南中的过程假定您使用的是Microsoft Active Directory版本2或3 LDAP (轻型目录访问协议)。

用户主体名称属性:

Insight使用LDAP User Principal Name属性(userPrincipalName)作为username属性。用户主体名称保证 在Active Directory (AD)林中具有全局唯一性、但在许多大型组织中、用户主体名称可能不会立即为其所识别或 识别。您的组织可能会在主用户名中使用User Principal Name属性的替代项。

以下是User Principal Name属性字段的一些备用值:

• \* sAMAccountName\*

此用户属性是旧版Windows 2000 NT之前的用户名、大多数用户都习惯使用此用户登录到其个人Windows计 算机。这并不能保证在整个AD林中具有全局唯一性。

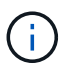

对于User Principal Name属性、sAMAccountName区分大小写。

• 邮件

在使用MS Exchange的AD环境中、此属性是最终用户的主电子邮件地址。与userPrincipalName属性不同、 此属性在整个AD林中应具有全局唯一性(最终用户也很熟悉)。大多数非MS Exchange环境中都不存在邮件属 性。

• 转介

LDAP转介是指域控制器向客户端应用程序指示其没有所请求对象的副本(或者更准确地说、 它不会保留目录 树中该对象所在的部分(如果该对象确实存在)、并为客户端提供更可能持有该对象的位置。而客户端又会使 用转介作为对域控制器进行DNS搜索的基础。理想情况下、转介始终引用确实持有该对象的域控制器。但 是、转介到的域控制器可能会生成另一个转介、但通常不需要很长时间才能发现对象不存在并通知客户端。

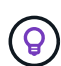

sAMAccountName通常优先于用户主体名称。sAMAccountName在域中是唯一的(虽然在域林中 可能不是唯一的)、但它是用户通常用于登录的字符串域(例如、*NetApp\username*) 。Distinguished Name是林中的唯一名称、但通常不为用户所知。

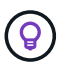

在同一域的Windows系统部分上、您可以始终打开命令提示符并键入set以查找正确的域 名(USERDOMAIN=)。然后、OCI登录名将为 USERDOMAIN\sAMAccountName。

域名\*:mydomain.x.y.z.com \*、请使用 DC=x,DC=y,DC=z,DC=com 在Insight的域字段中。

• 端口 \* :

LDAP的默认端口为389、LDAPS的默认端口为636

LDAPS的典型URL: ldaps://<ldap\_server\_host\_name>:636

日志位于:\\<install directory>\SANscreen\wildfly\standalone\log\ldap.log

默认情况下、Insight需要以下字段中记录的值。如果这些更改在Active Directory环境中发生、请务必在Insight LDAP配置中进行更改。

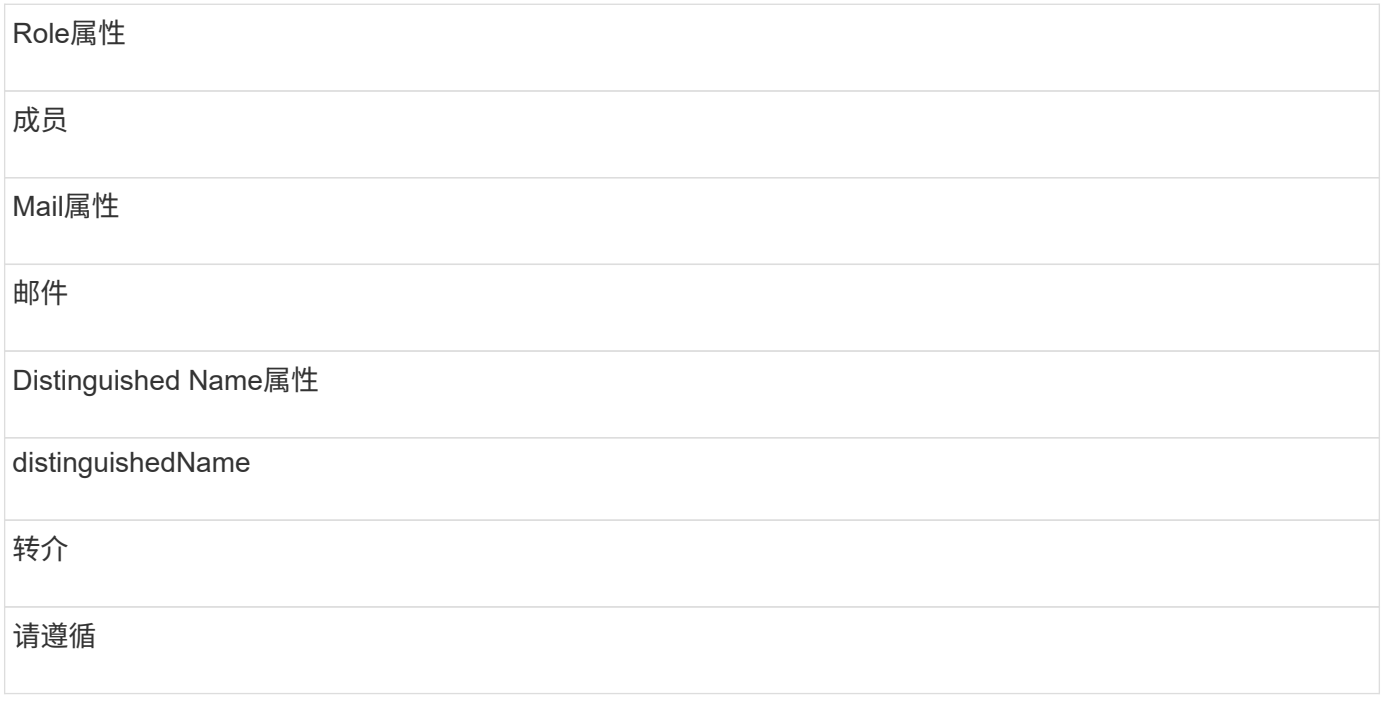

#### 组:

要对OnCommand Insight 和DWH服务器中具有不同访问角色的用户进行身份验证、您必须在Active Directory中 创建组、并在OnCommand Insight 和DWH服务器中输入这些组名称。以下组名称仅为示例;您在Insight中 为LDAP配置的名称必须与为Active Directory环境设置的名称匹配。

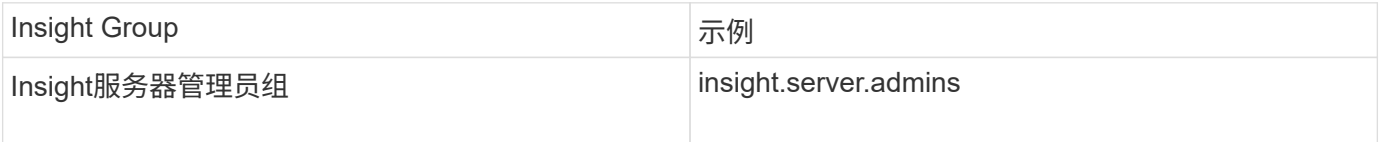

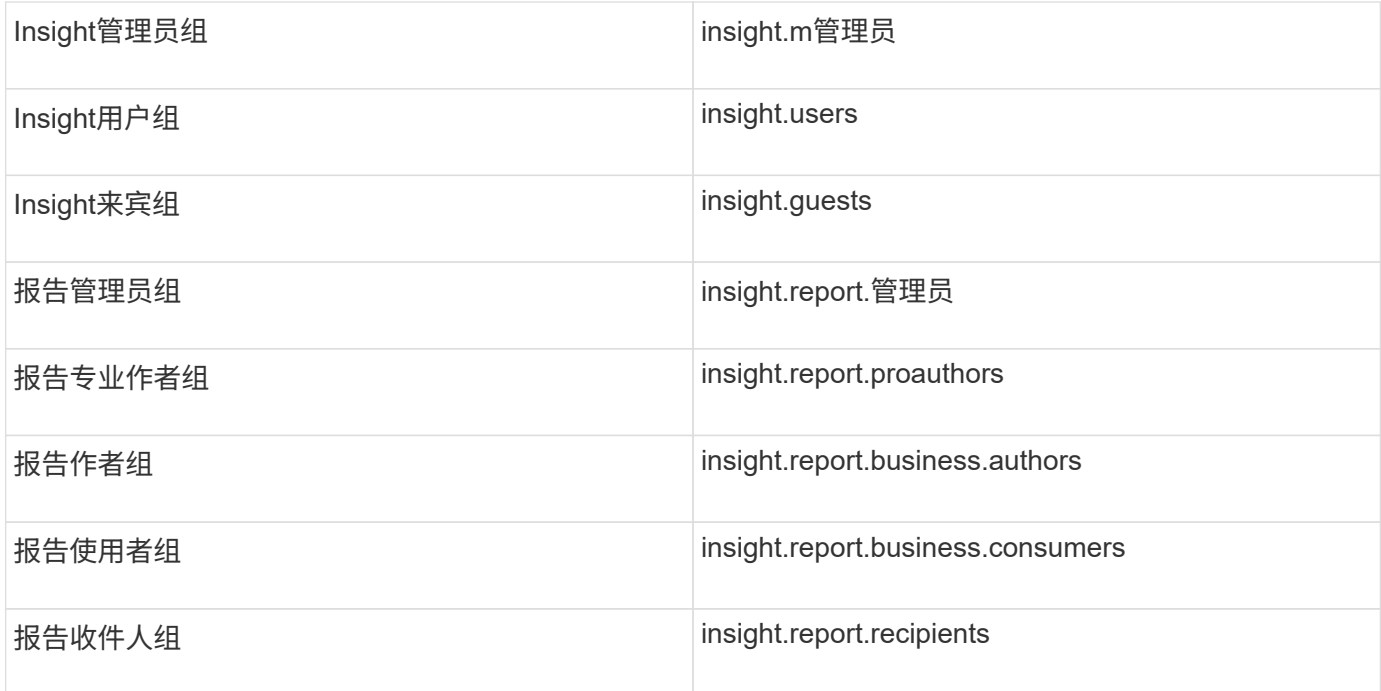

### 使用**LDAP**配置用户定义

要从LDAP服务器配置OnCommand Insight (OCI)以进行用户身份验证和授权、必须 在LDAP服务器中将您定义为OnCommand Insight 服务器管理员。

开始之前

您必须知道在LDAP域中为Insight配置的用户和组属性。

对于所有安全Active Directory (例如LDAPS)用户、您必须使用证书中定义的AD服务器名称。不能使用IP地址进 行安全AD登录。

### 关于此任务

OnCommand Insight 通过Microsoft Active Directory服务器支持LDAP和LDAPS。其他LDAP实施可能有效、但 尚未通过Insight认证。此操作步骤 假定您使用的是Microsoft Active Directory版本2或3 LDAP (轻型目录访问协 议)。

LDAP用户与本地定义的用户一起显示在\*管理\*>菜单:设置[用户]列表中。

### 步骤

- 1. 在Insight工具栏上、单击\*管理\*。
- 2. 单击\*设置\*。
- 3. 单击\*用户\*选项卡。
- 4. 滚动到LDAP部分、如下所示。

LDAP

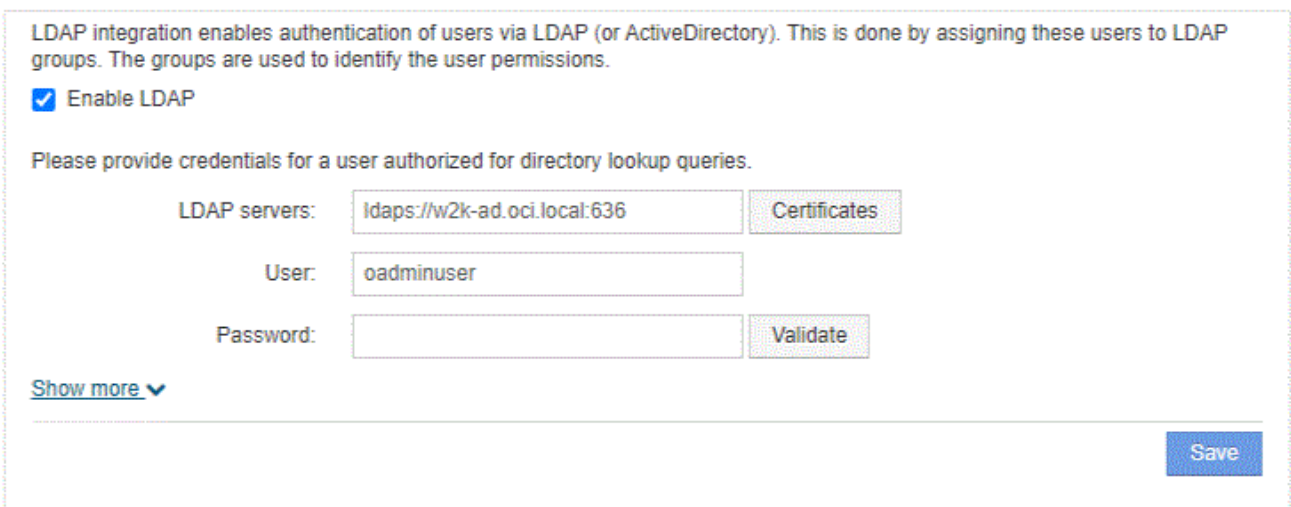

- 5. 单击\*启用LDAP\*以允许LDAP用户进行身份验证和授权。
- 6. 填写以下字段:
	- 。LDAP servers: Insight接受以逗号分隔的LDAP URL列表。Insight会尝试连接到提供的URL、而不验 证LDAP协议。
		- $\mathbb{R}^2$

要导入LDAP证书、请单击\*证书\*、然后自动导入或手动查找证书文件。

用于标识LDAP服务器的IP地址或DNS名称通常采用以下格式输入:

ldap://<ldap-server-address>:port

或者、如果使用默认端口:

ldap://<ldap-server-address>

+ 在此字段中输入多个LDAP服务器时、请确保在每个条目中使用正确的端口号。

◦ User name:输入在LDAP服务器上有权进行目录查找查询的用户的凭据。

◦ Password:输入上述用户的密码。要在LDAP服务器上确认此密码、请单击\*验证\*。

7. 如果要更精确地定义此LDAP用户、请单击\*显示更多\*并填写列出属性的字段。

这些设置必须与LDAP域中配置的属性匹配。如果您不确定要为这些字段输入的值、请咨询Active Directory 管理员。

◦ 管理员组

具有Insight管理员权限的用户的LDAP组。默认值为 insight.admins。

◦ 用户组

具有Insight用户权限的用户的LDAP组。默认值为 insight.users。

◦ 来宾组

具有Insight来宾权限的用户的LDAP组。默认值为 insight.guests。

◦ 服务器管理员组

具有Insight Server管理员权限的用户的LDAP组。默认值为 insight.server.admins。

◦ 超时

超时前等待LDAP服务器响应的时间长度、以毫秒为单位。默认值为2、000、这在所有情况下都是足够 的、不应修改。

◦ 域

OnCommand Insight 应开始查找LDAP用户的LDAP节点。通常、这是组织的顶级域。例如:

DC=<enterprise>,DC=com

◦ 用户主体名称属性

用于标识LDAP服务器中每个用户的属性。默认值为 userPrincipalName、全局唯一。OnCommand Insight 会尝试将此属性的内容与上述提供的用户名进行匹配。

◦ 角色属性

用于确定用户是否适合指定组的LDAP属性。默认值为 memberOf。

◦ 邮件属性

用于标识用户电子邮件地址的LDAP属性。默认值为 mail。如果您要订阅OnCommand Insight 提供的 报告、此功能非常有用。Insight会在每个用户首次登录时获取用户的电子邮件地址、之后不会查找该地 址。

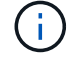

如果LDAP服务器上的用户电子邮件地址发生变化、请务必在Insight中对其进行更新。

◦ 可分辨名称属性

用于标识用户可分辨名称的LDAP属性。默认值为 distinguishedName。

8. 单击 \* 保存 \* 。

## <span id="page-7-0"></span>更改用户密码

具有管理员权限的用户可以更改本地服务器上定义的任何OnCommand Insight 用户帐户的 密码。

## 开始之前

必须已完成以下项目:

- 向登录到要修改的用户帐户的任何人发送通知。
- 更改后要使用的新密码。

## 关于此任务

使用此方法时、您无法更改通过LDAP验证的用户的密码。

### 步骤

- 1. 使用管理员权限登录。
- 2. 在Insight工具栏上、单击\*管理\*。
- 3. 单击\*设置\*。
- 4. 单击\*用户\*选项卡。
- 5. 找到显示要修改的用户帐户的行。
- 6. 单击用户信息右侧的\*编辑用户帐户\*。
- 7. 输入新的\*密码\*、然后在验证字段中再次输入。
- 8. 单击 \* 保存 \* 。

## <span id="page-8-0"></span>编辑用户定义

具有管理员权限的用户可以编辑用户帐户、以更改OnCommand Insight 或DWH的电子邮 件地址或角色以及报告功能。

### 开始之前

确定需要更改的用户帐户类型(OnCommand Insight 、DWH或组合)。

### 关于此任务

对于LDAP用户、您只能使用此方法修改电子邮件地址。

### 步骤

- 1. 使用管理员权限登录。
- 2. 在Insight工具栏上、单击\*管理\*。
- 3. 单击\*设置\*。
- 4. 单击\*用户\*选项卡。
- 5. 找到显示要修改的用户帐户的行。
- 6. 单击用户信息右侧的\*编辑用户帐户\*图标。
- 7. 进行必要的更改。
- 8. 单击 \* 保存 \* 。

## <span id="page-9-0"></span>删除用户帐户

任何具有管理员权限的用户都可以删除不再使用的用户帐户(对于本地用户定义)、或者强 制OnCommand Insight 在用户下次登录时重新发现用户信息(对于LDAP用户)。

步骤

- 1. 使用管理员权限登录到OnCommand Insight。
- 2. 在Insight工具栏上、单击\*管理\*。
- 3. 单击\*设置\*。
- 4. 单击\*用户\*选项卡。
- 5. 找到显示要删除的用户帐户的行。
- 6. 单击用户信息右侧的\*删除用户帐户\*"\* x\*"图标。
- 7. 单击 \* 保存 \* 。

#### 版权信息

版权所有 © 2024 NetApp, Inc.。保留所有权利。中国印刷。未经版权所有者事先书面许可,本文档中受版权保 护的任何部分不得以任何形式或通过任何手段(图片、电子或机械方式,包括影印、录音、录像或存储在电子检 索系统中)进行复制。

从受版权保护的 NetApp 资料派生的软件受以下许可和免责声明的约束:

本软件由 NetApp 按"原样"提供,不含任何明示或暗示担保,包括但不限于适销性以及针对特定用途的适用性的 隐含担保,特此声明不承担任何责任。在任何情况下,对于因使用本软件而以任何方式造成的任何直接性、间接 性、偶然性、特殊性、惩罚性或后果性损失(包括但不限于购买替代商品或服务;使用、数据或利润方面的损失 ;或者业务中断),无论原因如何以及基于何种责任理论,无论出于合同、严格责任或侵权行为(包括疏忽或其 他行为),NetApp 均不承担责任,即使已被告知存在上述损失的可能性。

NetApp 保留在不另行通知的情况下随时对本文档所述的任何产品进行更改的权利。除非 NetApp 以书面形式明 确同意,否则 NetApp 不承担因使用本文档所述产品而产生的任何责任或义务。使用或购买本产品不表示获得 NetApp 的任何专利权、商标权或任何其他知识产权许可。

本手册中描述的产品可能受一项或多项美国专利、外国专利或正在申请的专利的保护。

有限权利说明:政府使用、复制或公开本文档受 DFARS 252.227-7013 (2014 年 2 月)和 FAR 52.227-19 (2007 年 12 月)中"技术数据权利 — 非商用"条款第 (b)(3) 条规定的限制条件的约束。

本文档中所含数据与商业产品和/或商业服务(定义见 FAR 2.101)相关,属于 NetApp, Inc. 的专有信息。根据 本协议提供的所有 NetApp 技术数据和计算机软件具有商业性质,并完全由私人出资开发。 美国政府对这些数 据的使用权具有非排他性、全球性、受限且不可撤销的许可,该许可既不可转让,也不可再许可,但仅限在与交 付数据所依据的美国政府合同有关且受合同支持的情况下使用。除本文档规定的情形外,未经 NetApp, Inc. 事先 书面批准,不得使用、披露、复制、修改、操作或显示这些数据。美国政府对国防部的授权仅限于 DFARS 的第 252.227-7015(b)(2014 年 2 月)条款中明确的权利。

商标信息

NetApp、NetApp 标识和 <http://www.netapp.com/TM> 上所列的商标是 NetApp, Inc. 的商标。其他公司和产品名 称可能是其各自所有者的商标。